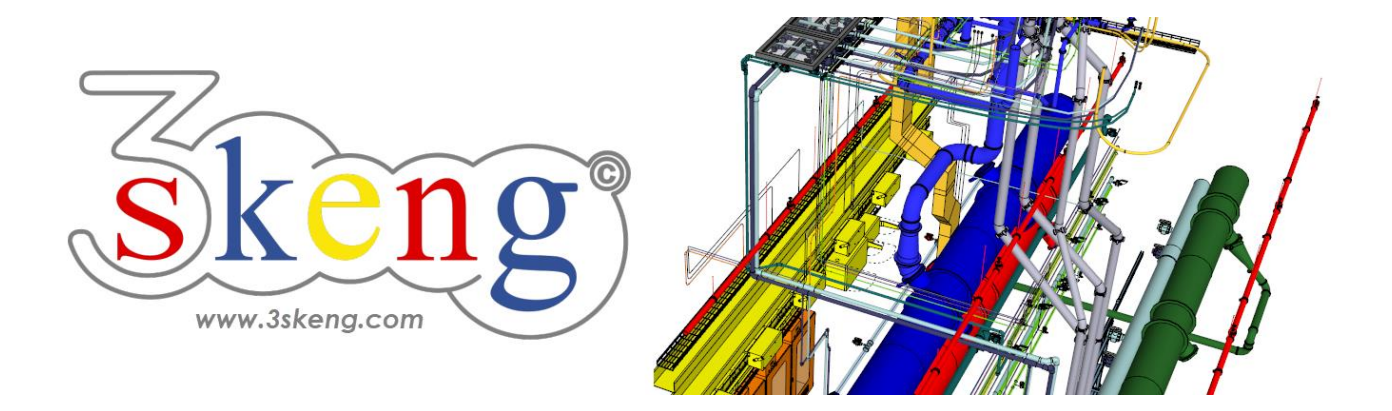

# **Lerndatei (3.2) 3skeng Steelwork Fortgeschritten (ver.2.2)**

Dieses Dokument beinhaltet die Szenenbeschreibungen der SketchUp-Datei. Sie können diese nutzen, falls Sie Probleme haben, den Text auf Ihrem Bildschirm darzustellen.

## **Szene "Erklärung"**

#### **Verwendung dieser Datei:**

Klicken Sie auf die nächste Szene, um zu starten oder benutzen Sie die "Bild auf" und "Bild ab" Tasten, um zur nächsten bzw. vorherigen Szene zu wechseln.

Folgen Sie der Beschreibung Schritt für Schritt ("\*" erfordert eine Aktion von Ihnen) und verändern Sie die voreingestellte Ansicht nach Belieben, um Ihrer Auflösung und Wünschen zu entsprechen.

Wenn Sie mit einer Szene fertig sind, gehen Sie zur nächsten Szene bis Sie bei der letzten Szene sind.

### **Szene "1-Stahlbau-Konstruktion editieren"**

1) Klicken Sie auf das "Edit and Rotate Tool" in der 3skeng Symbolleiste.

Aktivieren Sie "Steelwork" im 3skeng Client.

2) Bewegen Sie die Maus langsam über die Stahlbau Konstruktion.

Immer wenn Sie die Maus über ein Stahlbau-Element bewegen, sehen Sie alle verfügbaren Editier-Optionen für dieses Element.

3) \* Klicken Sie auf das dunkelgraue Element, um dieses zu editieren. Bewegen Sie die Maus über die verfügbaren Optionen.

Alle damit verbundenen Elemente werden hervorgehoben.

\* Klicken Sie, wenn die rote Achse hervorgehoben wird.

\* Bewegen Sie die Maus entlang des Lineals, oder geben Sie den Wert über die Tastatur ein: 500 mm verlängern.

4) \* Klicken Sie auf das hellgraue Element, um dieses zu editieren.

\* Klicken Sie, wenn die blaue Achse hervorgehoben wird.

\* Bewegen Sie die Maus entlang des Lineals, oder geben Sie den Wert über die Tastatur ein:

250 mm nach oben erweitern.

Info: Nutzen Sie SketchUp oder 3skeng Elemente als Längenreferenz.

## **Szene "2-Knotenverbindung erstellen"**

Erstellen Sie Knotenverbindungen, um Profile fest zu verbinden.

1) Klicken Sie auf das "Steelwork Tool" in der 3skeng Symbolleiste.

2) \* Bewegen Sie die Maus über die hellgraue Profil-Oberfläche, die dem dunkelgrauen Profils zugewandt ist.

\* Klicken Sie auf die Oberfläche, wenn diese hervorgehoben ist.

3) \* Klicken Sie auf das rote Kreuz unterhalb des hellgrauen Profils.

4) \* Bewegen Sie die Maus über die dunkelgraue Profiloberfläche und klicken Sie auf das rote Kreuz oberhalb des dunkelgrauen Profils.

Dadurch werden die Profile durch Knoten fest verbunden.

Knoten bleiben während Editier-Vorgängen verbunden und können für statische Berechnungen von anderer Software genutzt werden.

### **Szene "3-Knotenverbindungen editieren"**

Knotenverbindungen stellen sicher, dass die doppelt abgeschrägten Profile bei Editier-Vorgängen automatisch angepasst werden:

1) Klicken Sie auf das "Edit and Rotate Tool".

2) Erhöhen Sie das (hellgraue) obenliegende Profil:

\* Bewegen Sie die Maus über das obere Profil und klicken Sie, wenn es hervorgehoben ist.

\* Bewegen Sie die Maus über die blaue Achse und klicken Sie, wenn diese hervorgehoben ist.

\* Erhöhen Sie die Konstruktion um 250mm.

3) Klicken Sie auf das "Edit and Rotate Tool".

4) Erhöhen Sie das (dunkelgraue) rechte Profil:

\* Bewegen Sie die Maus über das dunkelgraue Profil und klicken Sie, wenn es hervorgehoben ist.

\* Bewegen Sie die Maus über die rote Achse und klicken Sie, wenn diese hervorgehoben ist.

\* Erweitern Sie die Konstruktion um 250mm nach rechts.

#### **Szene "4-Profile editieren"**

- 1) Klicken Sie auf das "Edit and Rotate Tool".
- 2) Klicken Sie auf das hellgraue Profil.
- 3) Bewegen Sie die Maus über die verfügbaren Optionen:
- a) \* Klicken Sie auf "change type/standard":
- i) Wechseln Sie Form und Standard im Reiter "library":

 $*$  "I-Section" => "S - USA - AISC".

ii) Wechseln Sie das Profil:

Bewegen Sie die Maus entlang der Quadrate, um die verfügbaren

Profile zu sehen:

Vertikal = verschiedene Profile (z.B. Höhe)

- Horizontal = Profilvarianten (z.B. Flanschdicke)
- \* Wählen Sie "S6x3.3x12.5 AISC (...mm)".
- b) \* Klicken Sie auf "change type/standard":

\* Bewegen Sie die Maus über das lange (größere) Profil, um dessen Eigenschaften zu übernehmen.

c) \* Klicken Sie auf "rotate":

Das Profil wird um seine Achse um 90° gedreht.

#### **Szene "5-Knoten editieren"**

1) Klicken Sie auf das "Edit and Rotate Tool".

2) \* Klicken Sie auf das hellgraue Profil.

\* Bewegen Sie die Maus über das Profil und klicken Sie auf das obere Kreuz (wenn hervorgehoben).

\* Bewegen Sie die Maus über das orange Profil in Richtung des grünen Profils und klicken Sie auf das rote Kreuz.

3) \* Klicken Sie auf das dunkelgraue Profil.

\* Bewegen Sie die Maus über das Profil und klicken Sie auf das obere Kreuz.

\* Bewegen Sie die Maus über das orange Profil in Richtung des grünen Profils und klicken Sie auf das rote Kreuz.

4) Erhöhen Sie das obere (orange) Profil:

\* Bewegen Sie die Maus über das obere Profil und klicken Sie, wenn es hervorgehoben ist.

\* Bewegen Sie die Maus über die blaue Achse und klicken Sie, wenn diese hervorgehoben ist.

\* Erhöhen Sie die Konstruktion um 250mm.

WICHTIG: Da das obere und untere Profil nicht parallel verlaufen,

können die blauen Profile nicht entlang der roten Achse editiert werden!

# **Szene "6-Knoten editieren Hinweis"**

HINWEIS:

Das letzte Profil, das mit dem Knoten verbunden wurde, wird so verschnitten, als ob beide Profile bereits vorhanden gewesen wären.